**Public notification** 

# On public consultation

Version 5.1

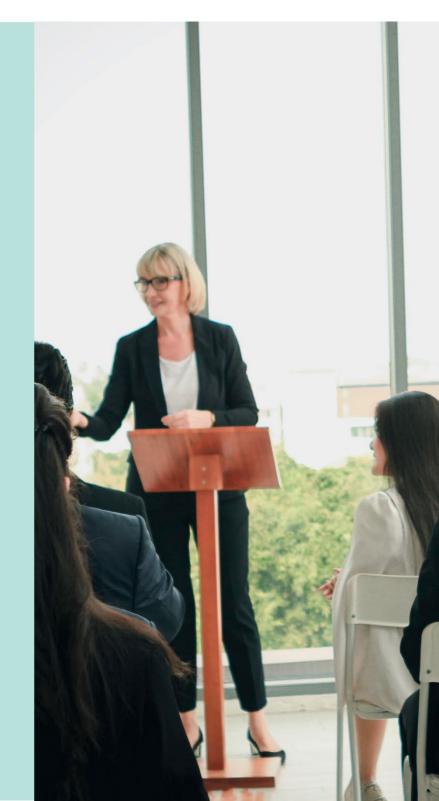

# **Table of Contents**

| Related Instructions                                            | 3  |
|-----------------------------------------------------------------|----|
| On public consultation                                          | 4  |
| Locate the application on public consultation                   | 4  |
| View and export representations                                 | 5  |
| Export a list of representors                                   | 6  |
| View submitter information                                      | 7  |
| Manage representation                                           | 8  |
| Withdraw a representation                                       | 8  |
| Update a representor's contact details and wishes to be heard   | 10 |
| Upload representor additional documentation                     | 12 |
| Representation deemed invalid                                   | 14 |
| Add a representation received outside of the Have your say page | 16 |

#### **Related Instructions**

# 1 Initiate a public notification consultation

Includes instructions on setting up the notification listing, generating the sign on land and generating the public notification letters.

#### On Public Consultation

Includes instructions on running reports to monitor the representation submissions and add submissions received outside of 'Have your say' i.e. post, in person or by email.

#### 3 Close the Public Consultation Period

Includes instructions on adding submissions received outside of 'Have your say' or late submissions, upload supporting evidence, and close the public consultation period, providing representations to the applicant.

# 4 Receive an extension of time request to respond to representations

Includes instructions on how an extension of time request is received and how to grant the extension and notify the applicant.

# 5 Receive applicants response to representations

Includes instructions on receiving response to representations online and how to upload response to representations received in the post.

# On public consultation

#### **Monitor representation submissions**

During the consultation period, representation submissions can be monitored within the public consultation.

# Locate the application on public consultation

- 1. Search for the application by the **ID** number.
- 2. De-select the **Assigned to me only** as required.
- 3. Click on the **application** record not the **ID** to view the status details.
- 4. Click on Planning Consent.

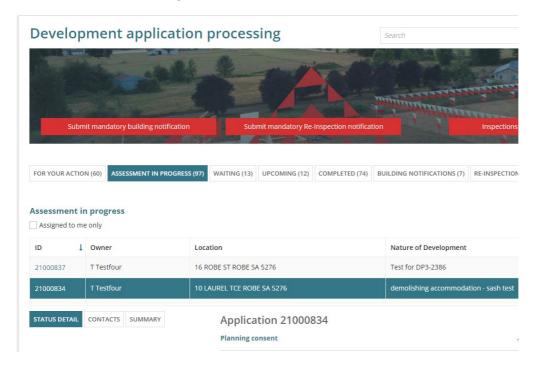

5. Click on the **Public Notification** tab within the **Consent** screen.

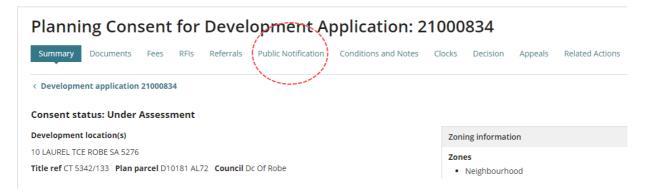

### View and export representations

6. Click on **Manage Representations** to view the submission responses.

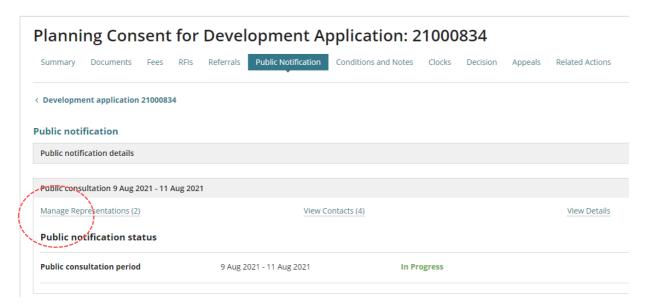

The **Manage Representations** shows with a list of submissions received to-date, and includes:

- Send DNF defaults to a ♥ Tick icon (when added via the DAP) shows a ★ Cross icon (when added via the Have your say page)
- Number of representations order is descending.
- Wishes to be heard or not.
- Status of the representation defaults to ✓ indicating valid.

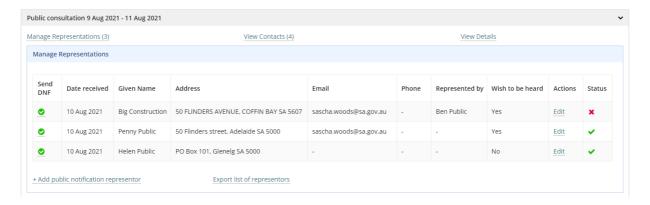

**Export a list of representors** 

7. Click on Export list of representors.

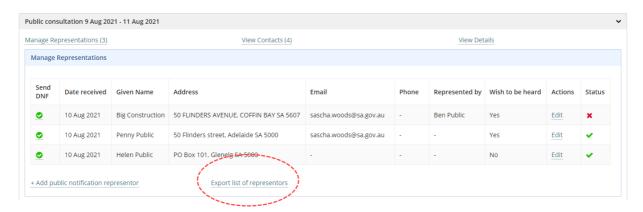

8. Click on the file download to view in Excel.

#### Open with preferred application

If you have followed the <u>Set a document to always open with a preferred application</u> instructions the list of representors will open immediately in Excel rather than downloading.

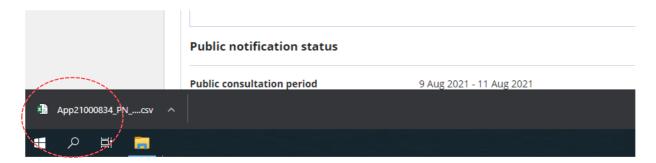

Example of a PDF list of submitters.

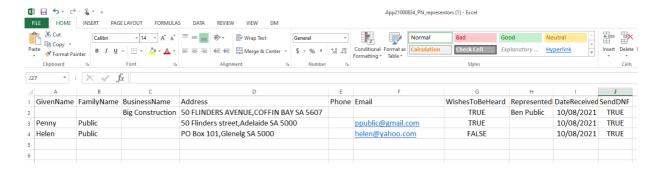

#### View submitter information

9. Click on the representation to show more information on-screen.

#### **Show less information**

Click on the representation to show less information.

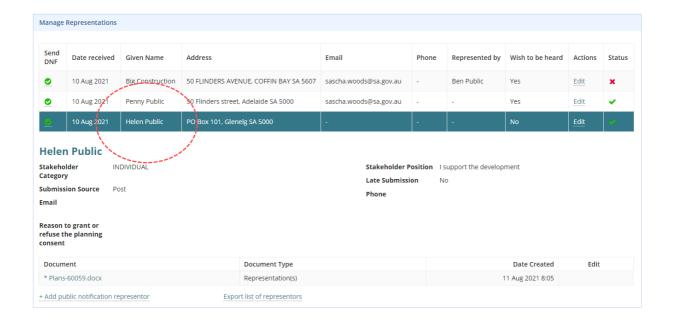

#### Manage representation

Throughout the public notice period updates to the received representations can be performed, for example:

- Submitter has advised they want to withdraw their representation.
- Submitter has advised a change to their representation e.g. contact details
- Submitter has provided documentation separate to their representation.
- Council has reviewed the representation and deemed it invalid.

#### Withdraw a representation

Have the submitter's request to withdraw saved to your computer to upload as evidence of the request into the documents store for the consent.

1. Click **Edit** option to make changes to a submission.

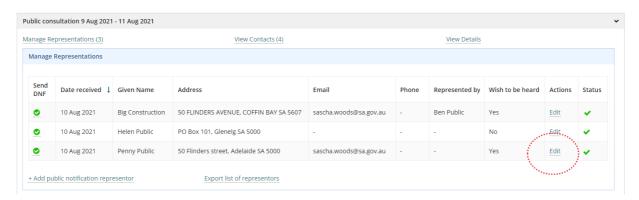

- 2. Scroll down until the Status of a representation is visible.
- 3. Click on Withdrawn.

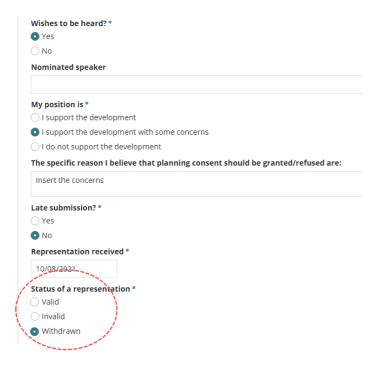

4. Click on **SAVE** to keep updates.

The status of the representation updates with an **Explanation** icon for withdrawn.

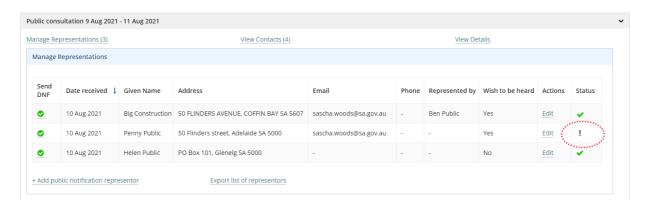

5. Click on the **Send DNF** indicator **Tick** icon to turn off.

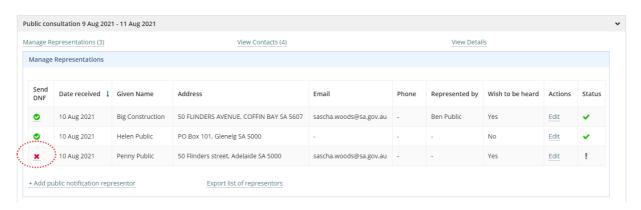

## Update a representor's contact details and wishes to be heard

1. Click **Edit** option to make changes to a submission.

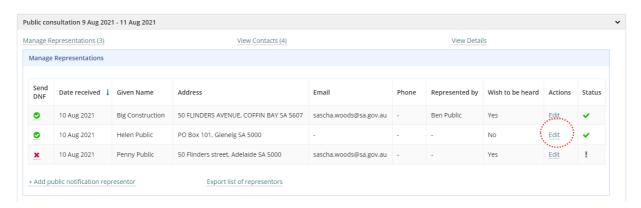

2. Make changes to the contact details – e.g. postal or street address, preferred contact method, phone number or email.

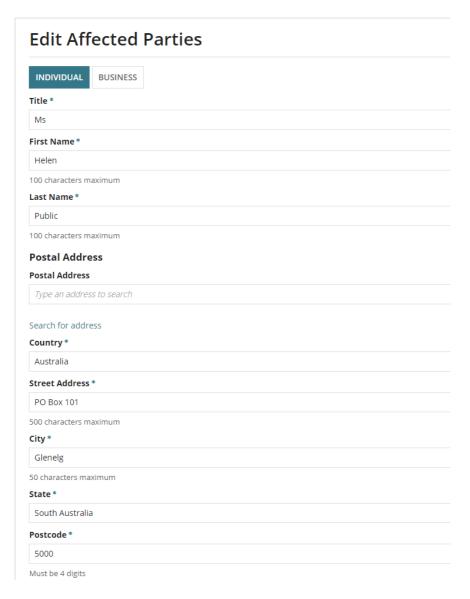

3. Update the Wishes to be heard? details – as requested.

For example, change **Wishes to be heard?** from **No** to **Yes** – or vice versa, or change the nominated speaker.

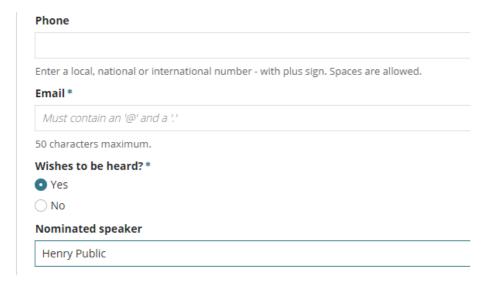

- 4. Click on Save to keep updates.
- 5. Click on **Manage Representations** to see the listing.

The changes in representor details are reflected within the table.

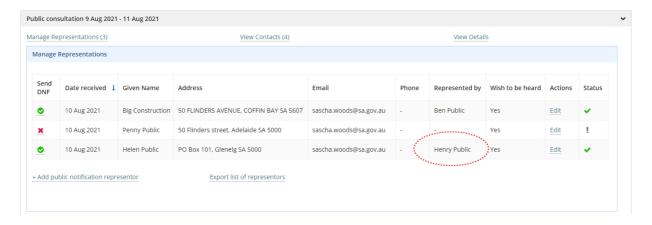

#### Upload representor additional documentation

Save the submitter's additional documentation to your computer for uploading into their representation.

1. Click **Edit** option to make changes to a submission.

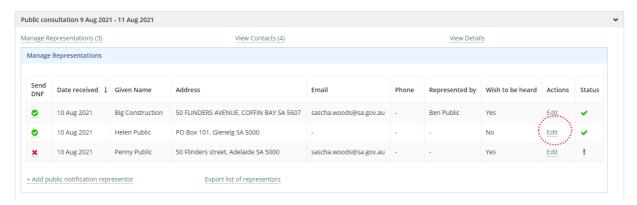

- 2. Click on **UPLOAD** to locate saved documents.
- 3. Drag and drop into the **Drop files here** field.
- 4. Click on **Cancel** to close the Open window.

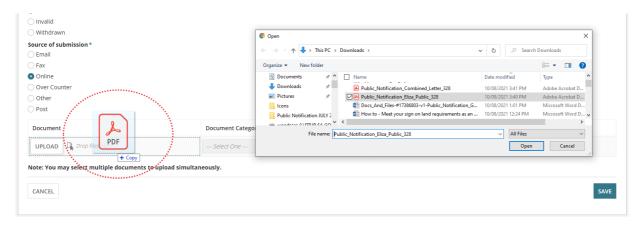

- 5. The document categorising automatically populates.
  - Document Category = Public Notice Documents
  - Document Type = Representation(s)
- 6. Click on **SAVE** to keep updates.

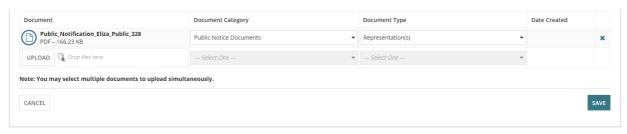

The Public consultation screen shows.

- 7. Click on **Manage Representations** to see the listing.
- 8. Click on the representation to view more information.

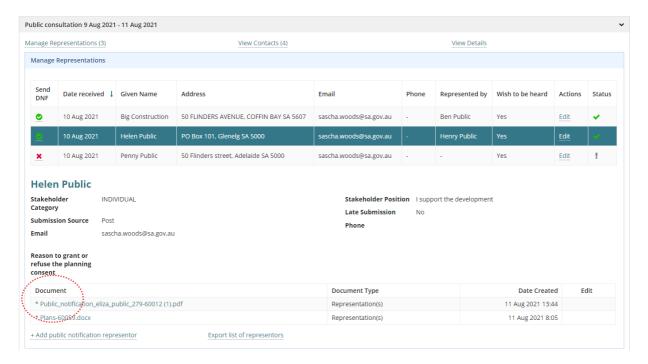

#### Representation deemed invalid

Following a review of the submitter's representation, the assessing officer has deemed the representation invalid and it will not be sent to the applicant for review and submitter will not be notify of the decision outcome.

1. Click **Edit** option to make changes to a submission.

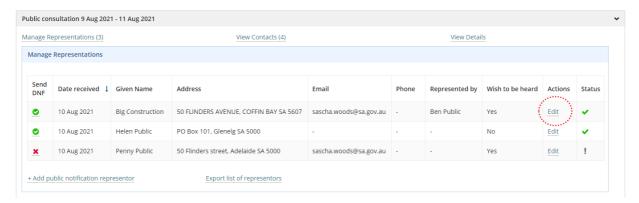

- 2. Scroll down until the **Status of a representation** is visible.
- 3. Select Invalid.
- 4. Click on **SAVE** to keep updates.

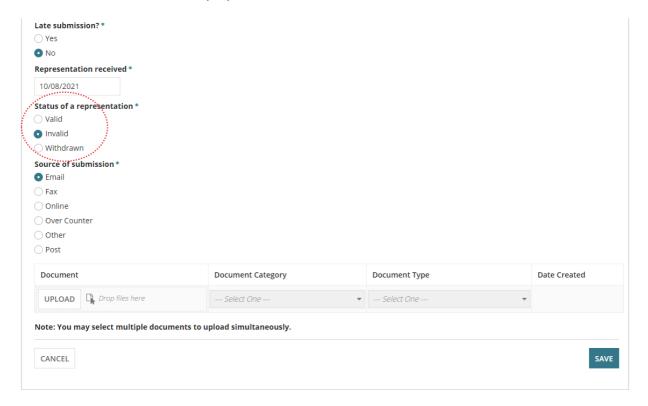

The public consultation screen shows.

5. Click on **Manage Representations** to see the listing.

The status of the representation updates with a **X Cross** icon for invalid.

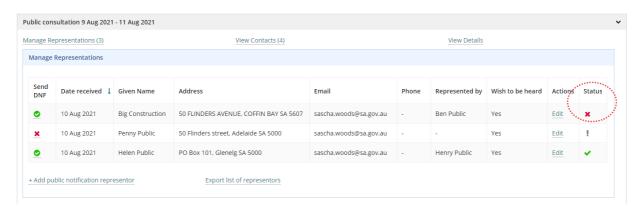

6. Click on the **Send DNF** indicator **Tick** icon to turn off.

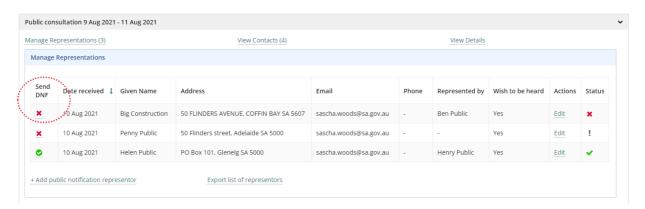

### Add a representation received outside of the Have your say page

The **+ Add pubic notification representor** option is used to capture submissions received outside of the **Have your say** page – e.g. received over the counter, by email or post – and/or late representations received via those methods.

1. Click on +Add public notification representor to enter details into the online form.

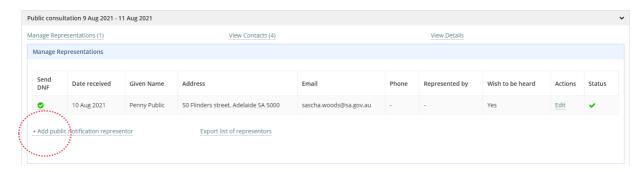

2. Using the representation form complete the Edit Contact fields as follows.

#### Complete the contact details

- 3. Select **INDIVIDUAL** or **BUSINESS** contact.
- 4. Complete the contact name fields Title, First Name and Last Name.

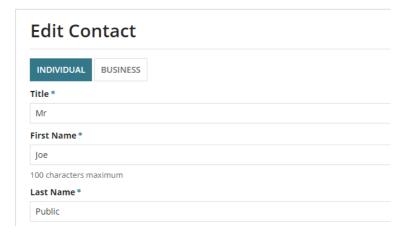

5. Start typing the **Postal Address**, then click on the matching addressing.

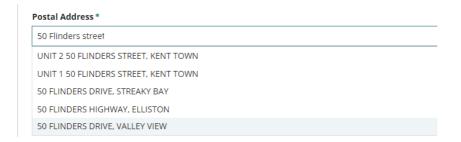

#### PO Box Address

To add PO Box address click on **Enter the address manually** which shows the following fields to complete.

- Country defaults to Australia
- Street Address enter PO Box details
- City enter suburb name
- State select from list of options
- Post Code

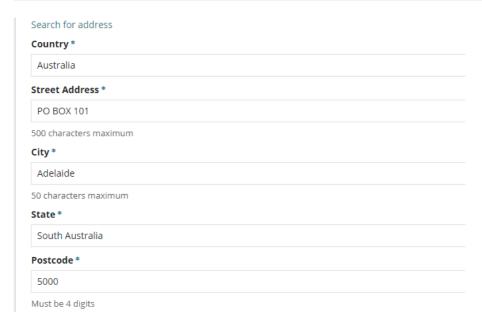

- 6. Leave the **Preferred Contact Method** field as default of Email if representation received by email. Change to Post if received by post or in person.
- 7. Complete the **phone number** field with a mobile or landline.
- 8. Complete the **email** field; mandatory when 'email' is the preferred method of contact.

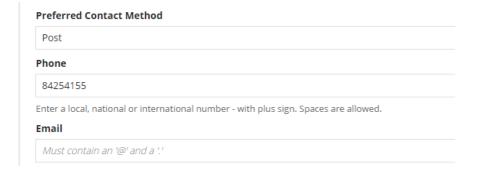

#### Complete the representation

9. Use the representation form to complete the representation fields.

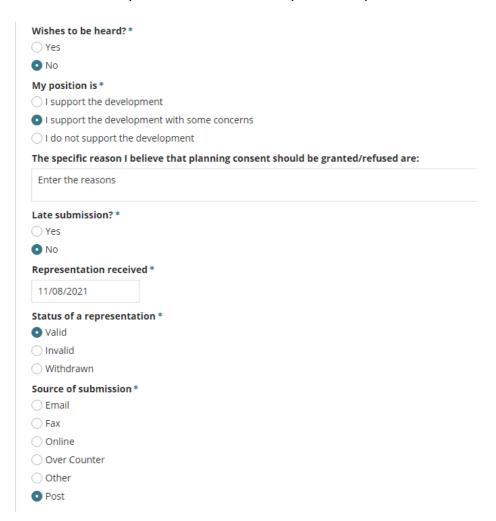

#### **Upload the Representation**

10. Click on **UPLOAD** to locate the saved representation application form and drag-and-drop into the **Drop files here** field.

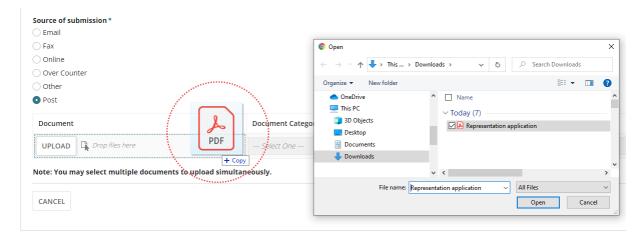

Public notification

- 11. The document categorising automatically populates:
  - Document Category = Public Notice Documents
  - **Document Type** = Representation(s)
- 12. Click on **SAVE** to keep updates.

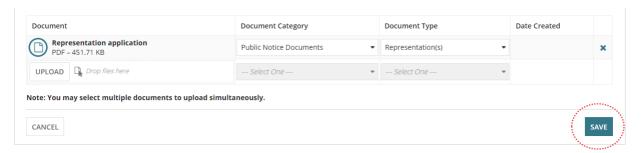

The Public consultation screen shows:

13. Click on **Manage Representations** to see the listing.

The added representation shows in the listing.

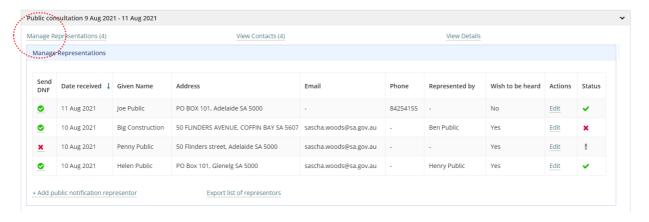

For more information visit plan.sa.gov.au

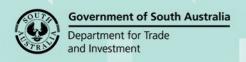